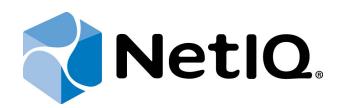

# NetIQ Advanced Authentication Framework

# **Card Authentication Provider User's Guide**

Version 5.1.0

# Table of Contents

| 1   |
|-----|
| . 2 |
| . 3 |
| . 3 |
| . 4 |
| . 5 |
| . 5 |
| . 8 |
| 10  |
| 12  |
| 15  |
| 17  |
| 19  |
| 21  |
| .22 |
| 23  |
| 24  |
|     |

# Introduction

### About This Document

# **Purpose of the Document**

This Universal Card Authentication Provider User's Guide is intended for all user categories and describes how to use the client part of NetIQ Advanced Authentication Framework solution. In particular, it gives instructions as for how to manage (enroll, re-enroll, test) Universal card type of authenticator.

For more general information on NetIQ Advanced Authentication Framework<sup>™</sup> and the authentication software you are about to use, see NetIQ Advanced Authentication Framework – Client User's Guide.

Information on managing other types of authenticators is given in separate guides.

# **Document Conventions**

**Warning.** This sign indicates requirements or restrictions that should be observed to prevent undesirable effects.

Simportant notes. This sign indicates important information you need to know to use the product successfully.

**ONDES.** This sign indicates supplementary information you may need in some cases.

**?** Tips. This sign indicates recommendations.

- Terms are italicized, e.g.: *Authenticator*.
- Names of GUI elements such as dialogs, menu items, buttons are put in bold type, e.g.: the **Logon** window.

# 1-N Interface

While using a card authenticator, you are able to simplify the logon procedure due to the **1-N Interface**. To identify yourself, it is enough to place your card on the reader. The system detects automatically what user has enrolled the card placed on the reader and 1-N Interface **Logon** window is shown.

#### a) For Microsoft Windows Vista/7/Microsoft Windows Server 2008/2008 R2:

- Inter your PIN code
- Enter your PIN-code and click **v** icon (or press **Enter**).

- b) For Microsoft Windows Server 2003:
  - Enter your **PIN-code** and click **OK**.

| Logon               |
|---------------------|
| PIN-code:           |
| Enter your PIN-code |
| OK Cancel           |

# **Managing Card Authenticator**

Please select your operating system in the list below:

- <u>Microsoft</u> <u>Windows</u> <u>Vista/Microsoft</u> <u>Windows</u> <u>7/Microsoft</u> <u>Windows</u> <u>Server</u> <u>2008/</u> Microsoft Windows Server 2008 R2
- Microsoft Windows Server 2003
- Microsoft Windows 8/ Microsoft Windows Server 2012

Microsoft Windows Vista/7/Microsoft Windows Server 2008/2008 R2

Authenticator management options are available in the Authenticators window.

**1** The **Authentication Wizard** window is shown at system start if there are no enrolled authenticators.

To open the Authenticators window from Control Panel:

• In classic view of Control Panel select NetIQ Credentials item.

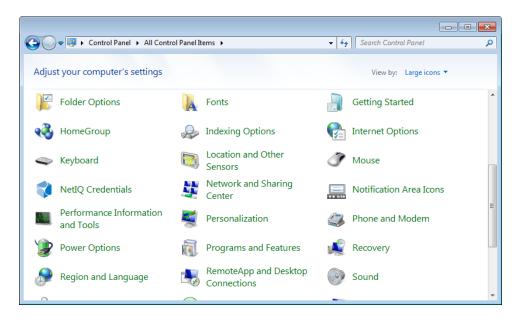

• In Control Panel by categories select User Accounts > NetIQ Credentials.

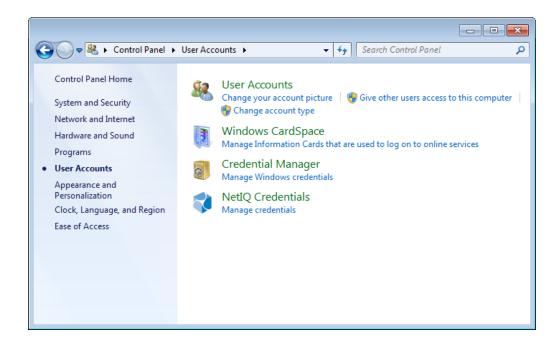

To open **Authenticators** window, user should undertake authorization procedure:

1. In the **Authorization** window, choose authentication method.

So If there are no enrolled authenticators, then the only way to get authorized is **By password**. Otherwise, authentication by password will make enrollment unavailable (i.e. the button **Enroll**, **Re-enroll** and **Remove** will be greyed out).

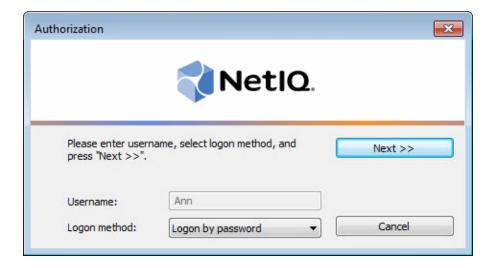

- 2. Get authenticated with the selected method.
- 3. Once you are authenticated, page for managing authenticators is opened.

| AUTHASAS\Ann Authentica                 | ators                         | <b>—</b>            |  |  |
|-----------------------------------------|-------------------------------|---------------------|--|--|
| <b>NetlO</b> .                          |                               |                     |  |  |
| Use Enroll, Re-Enrol<br>authenticators. | l and Remove buttons to manag | ge the list of your |  |  |
| Comment                                 | Туре                          | Enroll              |  |  |
|                                         |                               | Re-Enroll           |  |  |
|                                         |                               | Remove              |  |  |
|                                         |                               |                     |  |  |
|                                         |                               | -                   |  |  |
|                                         |                               | Test                |  |  |
|                                         |                               |                     |  |  |
|                                         |                               | Close               |  |  |

### Microsoft Windows Server 2003

Authenticator management options are available in the Authenticators window.

To open the **Authenticators** window:

1. From your desktop, press **[Ctrl]+[Alt]+[Del]**. The **Windows Security** window is displayed.

| Windows Security                                                               |  |  |  |
|--------------------------------------------------------------------------------|--|--|--|
| 📢 NetlQ.                                                                       |  |  |  |
| Logon Information<br>System logon was performed under Ann Smith (AUTHASAS\Ann) |  |  |  |
| Logon was performed using method: Logon by Password                            |  |  |  |
| Logon Date: 6/11/2013 11:58:29 AM                                              |  |  |  |
| Use the Task Manager to close an application that is not responding.           |  |  |  |
| Lock Computer Log Off Shutdown                                                 |  |  |  |
| Manage 🖖 🛛 Iask Manager Cancel                                                 |  |  |  |

2. Click Manage and select Authenticators.

| Windows Security                                                                         |                          |          |  |  |
|------------------------------------------------------------------------------------------|--------------------------|----------|--|--|
| <b>NetIQ</b> .                                                                           |                          |          |  |  |
| Logon Information<br>System logon was performed under Ann Smith (AUTHASAS\Ann)           |                          |          |  |  |
| Logon was performed using method: Logon by Password<br>Logon Date: 6/11/2013 11:58:29 AM |                          |          |  |  |
| Use the Task Manager to close an application that is not responding.                     |                          |          |  |  |
| Loc <u>k</u> Computer                                                                    | Log Off                  | Shutdown |  |  |
| Manage                                                                                   | 🔸 🔤 <u>T</u> ask Manager | Cancel   |  |  |
| Password<br>Authenticators                                                               |                          |          |  |  |

3. The **Authorization** window is displayed.

| Authorization                          | 📢 NetlQ.                      | ×       |
|----------------------------------------|-------------------------------|---------|
| Please enter usern<br>press "Next >>". | ame, select logon method, and | Next >> |
| Username:                              | Ann                           |         |
| Logon method:                          | Logon by password             | Cancel  |

- From the **Logon method** list, select a logon method (an authenticator type or **Logon by password**).
- Click Next.

To be able to add, re-enroll or remove an authenticator, you should use an authenticator as logon method.

To be able to test an authenticator, you may use either authenticator or password as logon method.

After successful authentication the **Authenticators** window is displayed.

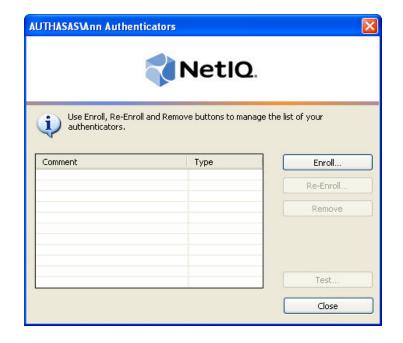

### Microsoft Windows 8/Microsoft Windows Server 2012

Authenticator management options are available in the **Authenticators** window.

**i** The Authentication Wizard window is shown at system start if there are no enrolled authenticators.

To open the **Authenticators** window, in the **Search** menu select **Apps > NetIQ Advanced Authentication Framework...** 

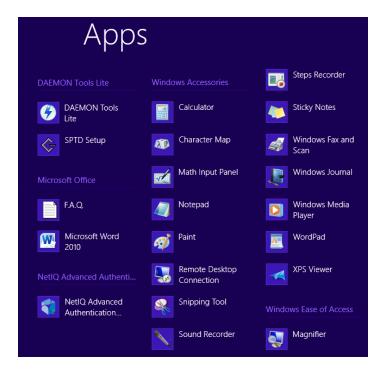

To open **Authenticators** window, user should undertake authorization procedure:

1. In the **Authorization** window, choose authentication method.

So If there are no enrolled authenticators, then the only way to get authorized is **By password**. Otherwise, authentication by password will make enrollment unavailable (i.e. the button **Enroll**, **Re-enroll** and **Remove** will be greyed out).

|                                                     | Authorization                 |         |
|-----------------------------------------------------|-------------------------------|---------|
|                                                     | NetlQ.                        |         |
|                                                     | St. V.N                       |         |
|                                                     | ame, select logon method, and | Next >> |
| Please enter usern<br>press "Next >>".<br>Username: | ame, select logon method, and | Next >> |

- 2. Get authenticated with the selected method.
- 3. Once you are authenticated, page for managing authenticators is opened.

| AUTH                                    | ASAS\Ann Authenticato        | ors ×             |  |
|-----------------------------------------|------------------------------|-------------------|--|
| 📢 NetlQ.                                |                              |                   |  |
| Use Enroll, Re-Enroll a authenticators. | and Remove buttons to manage | the list of your  |  |
| Comment                                 | Туре                         | Enroll            |  |
|                                         |                              | <u>R</u> e-Enroll |  |
|                                         |                              | <u>R</u> emove    |  |
|                                         |                              |                   |  |
|                                         |                              |                   |  |
|                                         |                              | <u>T</u> est      |  |
| Close                                   |                              |                   |  |

### **Enrolling Card Authenticator**

So This operation may be forbidden by NetIQ administrator. In such cases the **Enroll** button in the **Authenticators** window is greyed out.

NetIQ administrator defines the maximum number of authenticators you can have which means you cannot enroll any more authenticators once you have reached the limit.

To enroll a card authenticator:

- 1. Place the card on the reader.
- 2. Click Enroll... button in the Authenticators window.

| AUTHASAS\Ann Authenticators             |                                |                  |  |
|-----------------------------------------|--------------------------------|------------------|--|
| NetIQ.                                  |                                |                  |  |
| Use Enroll, Re-Enrol<br>authenticators. | l and Remove buttons to manage | the list of your |  |
| Comment                                 | Туре                           | Enroll           |  |
|                                         |                                | Re-Enroll        |  |
|                                         |                                | Remove           |  |
|                                         |                                |                  |  |
|                                         |                                |                  |  |
|                                         |                                | Test             |  |
| Close                                   |                                |                  |  |

3. When the **Enroll Authenticator** window appears, select **Card** from the **Type** drop-down menu, click **Enroll...** 

| Enroll Authenticator |                                    | ×              |
|----------------------|------------------------------------|----------------|
|                      | <b>NetlQ</b> .                     |                |
| Type:<br>Comment:    | Card 🔻                             | Enroll         |
|                      | is recommended to specify comment> | Save<br>Cancel |

4. Enter **PIN-code** and its **Confirmation** in the **Enroll** window, click **OK**.

**1** Minimal PIN-code consists of four characters (if it wasn't changed by the system administrator).

5. Control is passed to the **Enroll Authenticator** window. Entering commentary is optional. Click **Save**.

| Enroll Authenticator        |        | <b>—</b>       |
|-----------------------------|--------|----------------|
|                             | NetIQ. |                |
| Type:<br>Comment:           | Card 👻 | Enroll         |
| White card with a red label |        | Save<br>Cancel |

😢 Entering and editing comments may be forbidden by the system administrator.

6. A new authenticator is created and is visible in the list of authenticators in the **Authentic**ators window.

| 🔋 AUTHASAS\Ann Authenticat                  | ors  | <b>—</b>  |  |  |
|---------------------------------------------|------|-----------|--|--|
| <b>NetIQ</b> .                              |      |           |  |  |
| Use Enroll, Re-Enroll and I authenticators. |      |           |  |  |
| Comment                                     | Туре | Enroll    |  |  |
| White card with a red label                 | Card | Re-Enroll |  |  |
|                                             |      | Remove    |  |  |
|                                             |      |           |  |  |
|                                             |      |           |  |  |
|                                             |      | Test      |  |  |
| Close                                       |      |           |  |  |

### **Re-enrolling Card Authenticator**

So This operation may be forbidden by NetIQ administrator. In such cases the **Re-Enroll** button in the **Authenticators** window is greyed out.

In order to re-enroll a created card authenticator:

1. Select **Card** in the list of authenticators, click **Re-Enroll...** in the **Authenticators** window.

2. Click **Re-Enroll...** in the **Re-Enroll Authenticator** window.

| 🧊 Re-Enroll Authenticator  |          | <b>—</b> ×-    |
|----------------------------|----------|----------------|
|                            | 📢 NetlQ. |                |
| Type:<br>Comment:          | Card 💌   | Re-Enroll      |
| White card with a red labe | el       | Save<br>Cancel |

3. Enter **PIN-code** and its **Confirmation** in the **Enroll** window, click **OK**.

| 🧊 Enroll                  |           | × |
|---------------------------|-----------|---|
| PIN code:                 | ••••      |   |
| Confirmation:             | ••••      |   |
| Enter your PIN-code twice |           |   |
|                           | OK Cancel |   |

4. Click Save in the Re-Enroll Authenticator window.

| 🧊 Re-Enroll Authenticator               |          | ×              |
|-----------------------------------------|----------|----------------|
|                                         | 📢 NetlQ. |                |
| Type:                                   | Card 👻   | Re-Enroll      |
| Comment:<br>White card with a red label |          | Save<br>Cancel |

### Testing Card Authenticator

To test a created card authenticator:

1. Click Test... in the Authenticators window.

| 🔋 AUTHASAS\Ann Authenticato                    | ors  | <b>—</b>  |  |
|------------------------------------------------|------|-----------|--|
| <b>NetIQ</b>                                   |      |           |  |
| Use Enroll, Re-Enroll and F<br>authenticators. |      |           |  |
| Comment                                        | Туре | Enroll    |  |
| White card with a red label                    | Card | Re-Enroll |  |
|                                                |      | Remove    |  |
|                                                |      |           |  |
|                                                |      |           |  |
|                                                |      | Test      |  |
|                                                |      | Close     |  |

• Testing can also be performed in the **Enroll authenticator** and **Re-enroll authenticator** windows.

2. In the **Logon** window enter **PIN-code**, click **OK**.

| 🧊 Logon            |      | <b>—</b>  |
|--------------------|------|-----------|
| PIN-code:          | •••• |           |
| Enter your PIN-cod | e    |           |
|                    |      | OK Cancel |

3. When a confirmation message saying: "Authenticators match" appears, click **OK**.

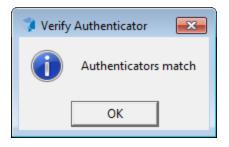

4. When authenticators do not match an error message appears. Click **OK**.

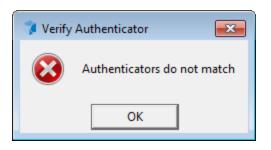

### **Removing Card Authenticator**

This operation may be forbidden by the NetIQ administrator. In such cases the **Remove** button in the **Authenticators** window is greyed out.

If you are allowed to remove your authenticator, don't do this just because you don't like your current authenticator. Instead, you can re-enroll it.

NetIQ Advanced Authentication Framework<sup>™</sup> prevents you from accidentally removing your only authenticator by showing the following dialog:

| ſ | 🧊 Remo | ve Authenticator                                                                                                    |
|---|--------|----------------------------------------------------------------------------------------------------|
|   | ?      | You have only one enrolled authenticator which you are about to remove. After the last enrolled authenticator is removed, you will be able to log on system only by using password. In case you do not remember your account password, you will not be able to log on. Do you want to continue? |
|   |        | Yes No                                                                                                    |

If you have removed the only authenticator and do not know your password, contact the system administrator.

To remove an authenticator:

#### 1. Click Remove in the Authenticators window.

| 🔋 AUTHASAS\Ann Authenticato                    | ors          | <b>×</b>              |  |
|------------------------------------------------|--------------|-----------------------|--|
| <b>NetIQ</b> .                                 |              |                       |  |
| Use Enroll, Re-Enroll and R<br>authenticators. |              | nage the list of your |  |
| White card with a red label                    | Type<br>Card |                       |  |
|                                                | Cara         | Re-Enroll             |  |
|                                                |              | Remove                |  |
|                                                |              |                       |  |
|                                                |              | Test                  |  |
|                                                |              | Close                 |  |

2. If you have two or more authenticators enrolled a dialog box saying: "Are you sure you want to remove authentication?" appears. Click **Yes**.

The authenticator will be removed from the list of your authenticators.

# Troubleshooting

This chapter provides solutions for known issues. If you encounter any problems that are not listed here, please contact the technical support service.

#### Before contacting the support service:

We strongly request that you give a possibly detailed description of your problem to the support technicians and attach logs from the faulty computer. To obtain the logs, use the LogCollector.exe tool (\Tools\LogCollector). Follow the steps below:

1. Copy LogCollector.exe to the local C:\ disk on the faulty computer.

1 The tool may not work from a network drive.

2. Run LogCollector.exe.

3. In the dialog that opens, click **Enable all**. As a result, all items in the **Debugged components** section are selected. Close the dialog.

4. Reproduce the steps that caused the problem.

5. Run LogCollector.exe. again and click Save logs.

Save the logs to archive.

### **Cannot Enroll Authenticator**

#### **Description:**

Authenticator is not enrolled because:

- a. The authentication device is not functioning.
- b. The **Type** list in the **Enroll Authenticators** window is empty or card authenticator type is absent.
- c. The Enroll button in the Authenticators window is greyed out.
- d. PIN-code field is greyed out in the process of enrollment.

#### Cause:

- a. The device is unplugged, out of order or the proper drivers are not installed.
- b. The card authenticator type is not supported (no proper authentication provider is installed).
- c. The operation is forbidden or you have reached the limit on authenticators number.
- d. The card is not placed on the reader.

#### Solution:

- a. Make sure the card reader is plugged in. Refer to device manual. If the device seems out of order, contact NetIQ administrator.
- b. Contact NetIQ administrator.
- c. No authenticators can be added. For more information, contact NetIQ administrator.
- d. Present card to the reader.

# Cannot Save Authenticator

#### **Description:**

Error message appears upon saving an authenticator.

#### Cause:

The device is write-protected.

#### Solution:

Remove write protection.

# Index

|                                          | 1  |
|------------------------------------------|----|
| 1-N Interface 4                          |    |
|                                          | Α  |
| Authentication 1, 3, 5, 10, 19           |    |
| Authenticator 3, 5, 8, 10, 22-23         | c. |
|                                          | C  |
| Card 1, 3, 5, 12, 15, 17, 19<br>Client 3 |    |
| Control 5, 13                            |    |
|                                          | E  |
| Enroll 6, 10, 15, 17, 22<br>Error 23     |    |
|                                          | L  |
| Logon 3-4, 9, 17                         |    |
|                                          | М  |
| Manage 8                                 |    |
| Microsoft Windows Server 2003 4-5, 8     |    |
|                                          | Р  |
| PIN-code 4, 13, 15, 17, 22               |    |
|                                          | R  |
| Re-enroll 17                             |    |
| Remove 6, 10, 19, 23                     |    |
|                                          | U  |
| User 5                                   |    |
|                                          | W  |
| Windows 8                                |    |
| Windows 8 5, 10<br>Windows Vista 4-5     |    |
|                                          |    |